## PCAN-Router FD

### Universeller, programmierbarer Umsetzer für CAN FD und CAN

# Benutzerhandbuch

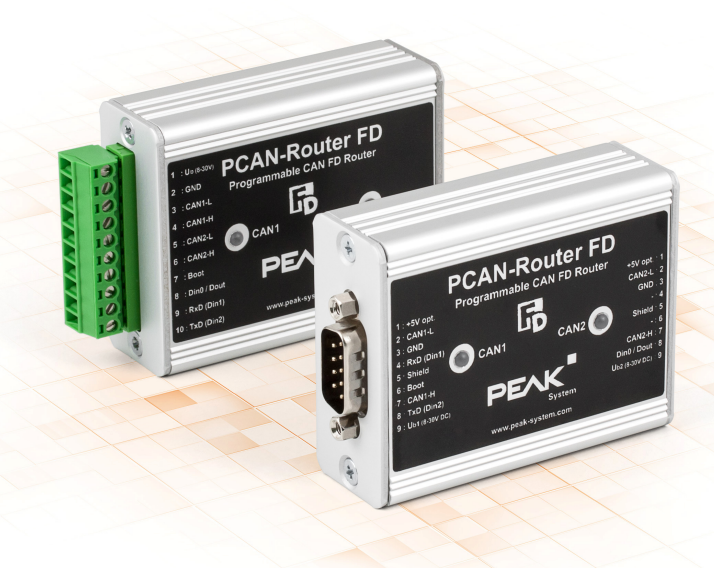

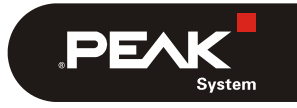

Dokumentversion 1.1.0 (2019-03-13)

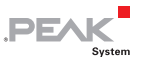

#### Berücksichtigte Produkte

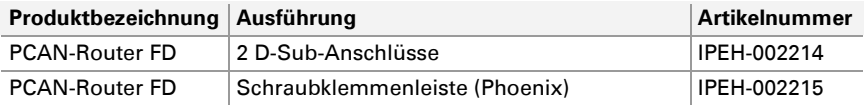

PCAN® ist eine eingetragene Marke der PEAK-System Technik GmbH. CANopen® und CiA® sind eingetragene Gemeinschaftsmarken des CAN in Automation e.V.

Alle anderen in diesem Dokument erwähnten Produktnamen können Marken oder eingetragene Marken der jeweiligen Eigentümer sein. Diese sind nicht ausdrücklich durch "™" und "®" gekennzeichnet.

Copyright © 2019 PEAK-System Technik GmbH

Die Vervielfältigung (Kopie, Druck oder in anderer Form) sowie die elektronische Verbreitung dieses Dokuments ist nur mit ausdrücklicher, schriftlicher Genehmigung der PEAK-System Technik GmbH erlaubt. Die PEAK-System Technik GmbH behält sich das Recht zur Änderung technischer Daten ohne vorherige Ankündigung vor. Es gelten die allgemeinen Geschäftsbedingungen sowie die Bestimmungen der Lizenzverträge. Alle Rechte vorbehalten.

PEAK-System Technik GmbH Otto-Röhm-Straße 69 64293 Darmstadt **Deutschland** 

Telefon: +49 (0)6151 8173-20 Telefax: +49 (0)6151 8173-29

[www.peak-system.com](http://www.peak-system.com/)  [info@peak-system.com](mailto:info@peak-system.com)

Dokumentversion 1.1.0 (2019-03-13)

## Inhalt

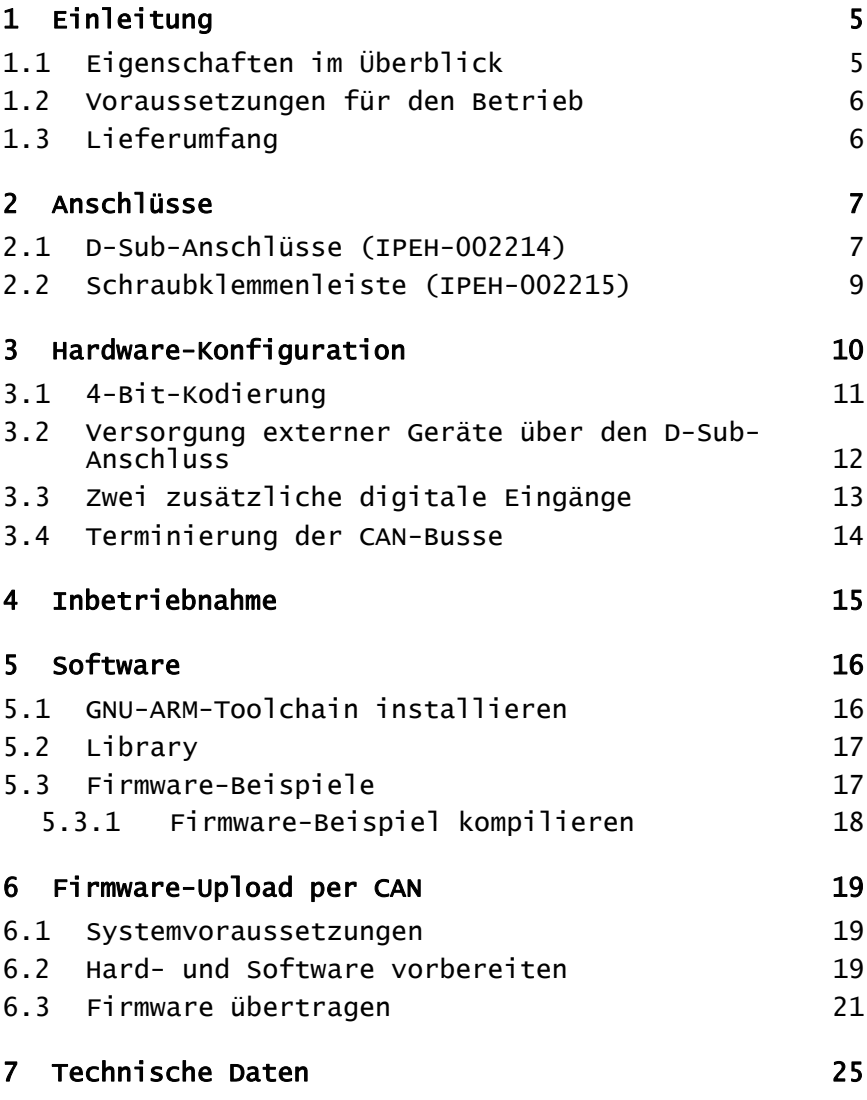

 $\begin{array}{c} \begin{array}{c} \mathbf{P} \\ \mathbf{P} \end{array} \end{array}$ 

 $\overline{\phantom{a}}$   $\overline{\phantom{a}}$   $\overline{\phantom{a}}$   $\overline{\phantom{a}}$   $\overline{\phantom{a}}$   $\overline{\phantom{a}}$ 

[Anhang A](#page-26-0) [CE-Zertifikat 27](#page-26-0) [Anhang B](#page-27-0) [Maßzeichnungen 28](#page-27-0)

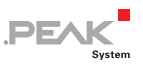

## <span id="page-4-0"></span>1 Einleitung

Der PCAN-Router FD verfügt über zwei CAN-Kanäle, die neben der herkömmlichen CAN-2.0-Spezifikation auch den neuen Standard CAN FD unterstützen. Das Modulverhalten sowie der Datenaustausch zwischen den beiden Kanälen ist frei programmierbar. Damit ist zum Beispiel eine Umsetzung von CAN auf CAN FD und umgekehrt möglich und neue CAN-FD-Anwendungen können in bestehende CAN-2.0-Netze integriert werden.

Mit Hilfe der Programmierbibliothek und des GNU-Compilers für C und C++ wird eine Firmware erstellt und anschließend per CAN auf das Modul übertragen. Bei der Auslieferung ist der PCAN-Router FD mit einer Demo-Firmware versehen, deren Quellcode als Beispiel im Lieferumfang enthalten ist.

### 1.1 Eigenschaften im Überblick

- <span id="page-4-1"></span>Mikrocontroller NXP LPC4078 (ARM Cortex M4 mit FPU, 120 MHz)
- 4 kByte On-Chip-EEPROM
- $-4$  MByte SPI Flash
- ← Zwei CAN-FD-Kanäle (Protokolle CAN FD ISO, CAN FD non-ISO, CAN 2.0 A/B)
- $\angle$  CAN-Übertragungsraten von 25 kbit/s bis zu 1 Mbit/s
- CAN-FD-Übertragungsraten für das Datenfeld (max. 64 Bytes) von 25 kbit/s bis zu 12 Mbit/s
- NXP CAN-Transceiver TJA1044GT
- Zustandssignalisierung mit zwei Zweifarb-LEDs

Anschlüsse über zwei 9-polige D-Sub-Stecker oder eine 10-polige Schraubklemmenleiste (Phoenix)

**PEAK** 

- RS-232-Schnittstelle für serielle Datenübertragung
- $-$  1 I/O-Pin: digitaler Ausgang, digitaler Eingang
- 2 zusätzliche digitale Eingänge alternativ zu RS-232
- $\sim$  Spannungsversorgung von 8 bis 30 V DC
- Erweiterter Betriebstemperaturbereich von -40 bis 85 °C
- $\equiv$  Einspielen einer neuen Firmware per CAN-Schnittstelle

#### <span id="page-5-0"></span>1.2 Voraussetzungen für den Betrieb

- $\sim$  Spannungsquelle im Bereich von 8 bis 30 V DC
- $\leftarrow$  Für den Upload einer neuen Firmware per CAN:
	- CAN-Interface der PCAN-Reihe für den Computer (z. B. PCAN-USB)
	- Betriebssystem Windows 10, 8.1, 7 (32-/64-Bit)

#### <span id="page-5-1"></span>1.3 Lieferumfang

- $\leftarrow$  PCAN-Router FD im Aluprofilgehäuse (optional mit Befestigungsmöglichkeit für Hutschienen)
- $\blacksquare$  IPEH-002215: Gegenstecker (Phoenix)
- Windows-Entwicklungssoftware (Toolchain mit GCC ARM Embedded, Flashprogramm)
- $\blacksquare$  Library mit Programmierbeispielen
- $\blacksquare$  Handbuch im PDF-Format

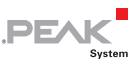

## <span id="page-6-0"></span>2 Anschlüsse

Je nach Produktausführung hat der PCAN-Router FD die folgenden Anschlüsse:

- IPEH-002214: zwei 9-polige D-Sub-Anschlüsse (m)
- $\blacksquare$  IPEH-002215: eine 10-polige Schraubklemmenleiste

Neben den Grundfunktionen (Spannungsversorgung, CAN FD inkl. CAN 2.0) sind diverse **Zusatzfunktionen** vorhanden, die bei Bedarf eingesetzt werden können:

- RS-232-Schnittstelle für serielle Datenübertragung
- 1 I/O-Pin: digitaler Ausgang, digitaler Eingang
- $-$  2 zusätzliche digitale Eingänge alternativ zu RS-232 (muss per Hardware konfiguriert werden, siehe Kapitel [3 Seite 10](#page-9-0))
- $-$  "Boot"-Eingang zur Aktivierung des CAN-Bootloaders für Firmware-Upload (siehe Kapitel [6 Seite 19\)](#page-18-0)

In den folgenden Unterabschnitten ist die jeweilige Anschlussbelegung aufgeführt.

### 2.1 D-Sub-Anschlüsse (IPEH-002214)

<span id="page-6-1"></span>Die beiden D-Sub-Anschlüsse sind für die CAN-FD-Kanäle CAN1 und CAN2 vorgesehen. Die CAN-Leitungen (CAN\_H, CAN\_L) sind entsprechend der Spezifikation CiA® 303-1 angeordnet.

Die Spannungsversorgung des PCAN-Router FD kann über beide D-Sub-Anschlüsse erfolgen. Die Versorgungsanschlüsse  $U_{b1}$  und  $U_{b2}$ sind intern rückwirkungsfrei verschaltet. Somit können auch unterschiedliche Spannungsquellen angeschlossen sein.

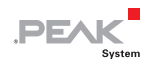

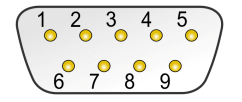

Pinverteilung D-Sub-Anschluss

#### CAN<sub>1</sub>

<span id="page-7-1"></span>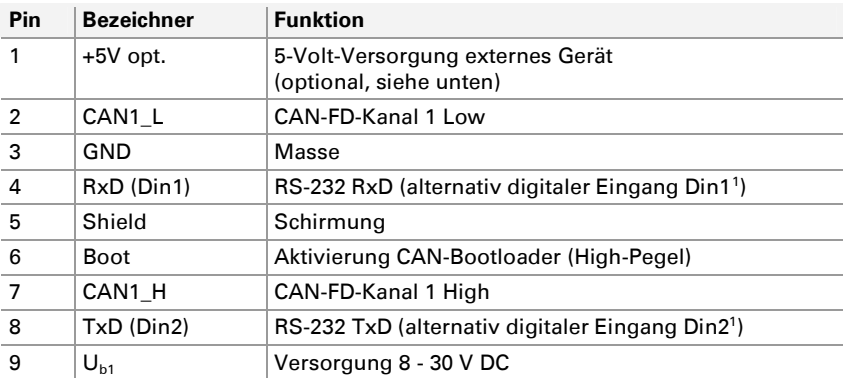

#### CAN2

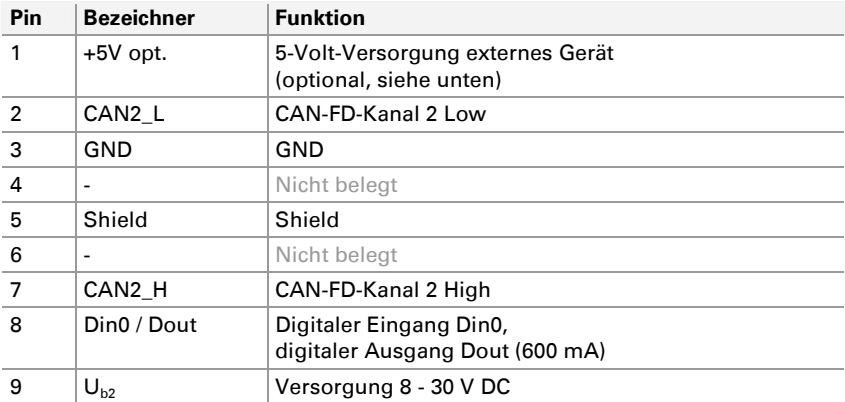

<span id="page-7-0"></span><sup>1</sup> Für die entsprechende Hardware-Konfiguration siehe Abschnitt 3.3 Seite 13.

### <span id="page-8-0"></span>2.2 Schraubklemmenleiste (IPEH-002215)

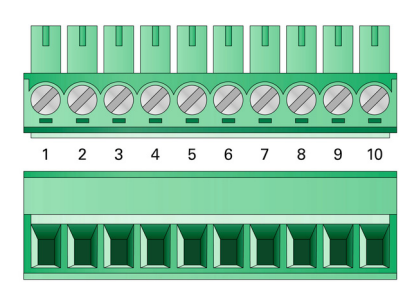

**PEAK** 

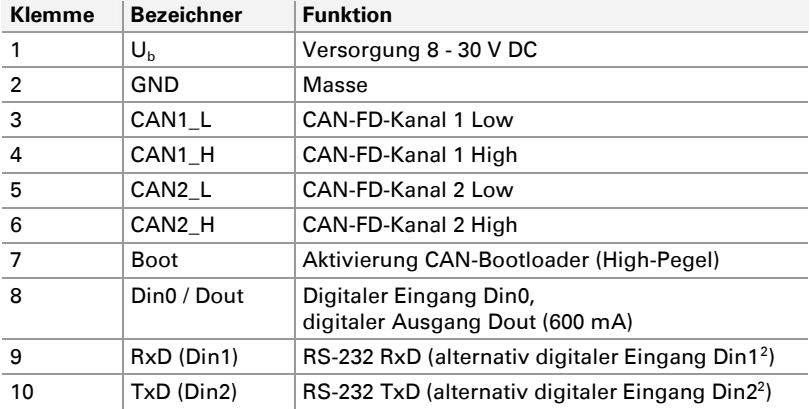

<span id="page-8-2"></span><span id="page-8-1"></span>2 Für die entsprechende Hardware-Konfiguration siehe Abschnitt 3.3 Seite 13.

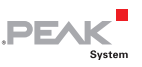

## <span id="page-9-0"></span>3 Hardware-Konfiguration

Für besondere Anwendungsfälle können auf der Platine des PCAN-Router FD anhand von Lötbrücken verschiedene Einstellungen vorgenommen werden:

- 4-Bit-Kodierung der Hardware zur Abfrage per Firmware
- Versorgung externer Geräte mit 5 Volt über den D-Sub-Anschluss (nur IPEH-002214)
- Verwendung zweier zusätzlicher digitaler Eingänge (Din1, Din2) anstatt der seriellen RS-232-Schnittstelle
- $\blacksquare$  Terminierung der CAN-Busse mit 120  $\Omega$
- Gehen Sie folgendermaßen vor, um Lötarbeiten auf der Platine durchzuführen:
- **Achtung!** Durch elektrostatische Entladung (ESD) können Komponenten auf der Platine beschädigt oder zerstört werden. Treffen Sie beim Hantieren mit der Platine Vorkehrungen zur Vermeidung von ESD.
	- 1. Schrauben Sie auf beiden Seiten das Gehäuse des PCAN-Router FD auf. Entfernen Sie bei der D-Sub-Ausführung zusätzlich die Schrauben neben einem der beiden D-Sub-Anschlüsse.
	- 2. Ziehen die Platine aus dem Gehäuseprofil.
	- 3. Löten Sie auf der Platine die Lötbrücke(n) entsprechend der gewünschten Einstellung. Gehen Sie dabei mit besonderer Sorgfalt vor, um ungewollte Kurzschlüsse auf der Platine zu vermeiden.
	- 4. Bauen Sie anschließend die Komponenten in umgekehrter Reihenfolge zusammen.

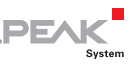

### <span id="page-10-0"></span>3.1 4-Bit-Kodierung

Auf der Platine des PCAN-Router FD befinden sich vier Kodierlötfelder (ID0 bis ID3), um den zugehörigen Eingangsports des Mikrocontrollers einen dauerhaften Zustand zuzuordnen. Ein Bit ist gesetzt (1), wenn das entsprechende Lötfeld offen ist.

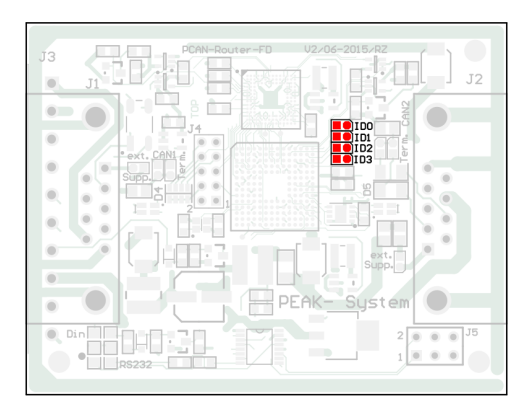

Position der Kodierlötfelder

Der Zustand der Ports ist in folgenden Fällen relevant:

- $\Box$  Die geladene Firmware ist so programmiert, dass sie die Zustände an den entsprechenden Ports des Mikrocontrollers ausliest. Hier ist z. B. die Aktivierung bestimmter Funktionen der Firmware oder die Kodierung einer ID denkbar.
- Bei einem Firmware-Upload per CAN wird der PCAN-Router FD durch eine 4-Bit-ID identifiziert, die durch die Lötbrücken festgelegt ist (Standardeinstellung: ID 15, alle Lötfelder offen).

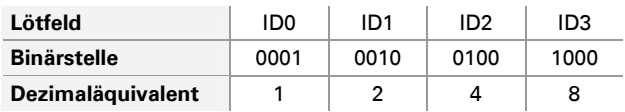

Mehr Information zum Firmware-Upload in Kapitel [6 Seite 19.](#page-18-0)

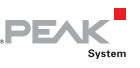

#### <span id="page-11-0"></span>3.2 Versorgung externer Geräte über den D-Sub-Anschluss

Nur Produktausführung IPEH-002214 (D-Sub-Anschlüsse)

Optional kann auf der Platine des PCAN-Router FD eine 5-Volt-Versorgung jeweils auf Pin 1 der D-Sub-Anschlüsse CAN1 und CAN2 gelegt werden. Dadurch ist es möglich, Geräte mit geringem Stromverbrauch (z. B. Buskonverter) direkt über den CAN-Anschluss zu versorgen. Die Stromaufnahme darf dabei nicht größer als **100 mA** pro Anschluss sein.

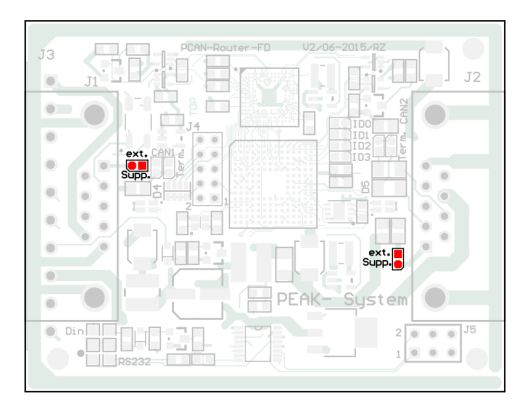

Position der Lötfelder für die Versorgung externer Geräte (für D-Sub-Anschluss CAN1 links, für CAN2 rechts)

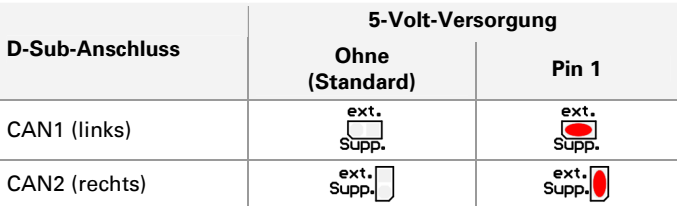

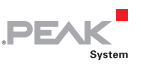

### 3.3 Zwei zusätzliche digitale Eingänge

<span id="page-12-0"></span>Anstatt der voreingestellten RS-232-Schnittstelle für die serielle Datenübertragung können zwei zusätzliche digitale Eingänge (Din1, Din2) auf die entsprechenden Pins oder Klemmen gelegt werden<sup>[3](#page-12-1)</sup>. Dies geschieht durch Umsetzen von zwei 0-Ohm-Widerständen (alternativ: Lötbrücken).

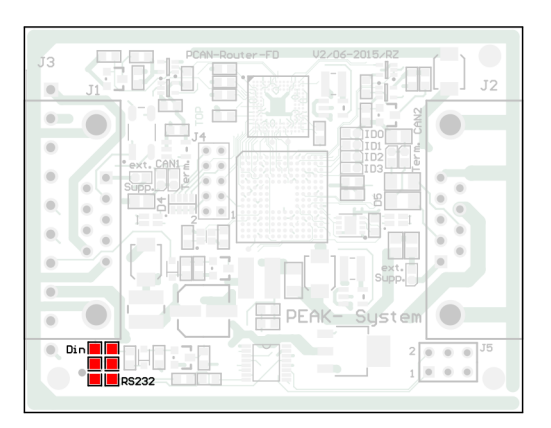

Position der Lötfelder für den Wechsel zwischen RS-232 und Din (vorbestückt mit 0-Ohm-Widerständen)

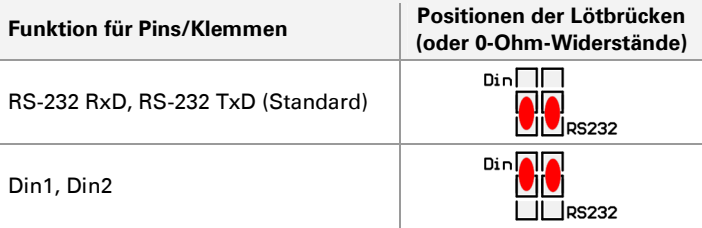

<span id="page-12-1"></span>3 D-Sub-Anschlüsse: siehe Abschnitt 2.1 Seite 7 Schraubklemmenleiste: siehe Abschnitt 2.2 Seite 9

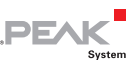

#### <span id="page-13-0"></span>3.4 Terminierung der CAN-Busse

Falls der PCAN-Router FD an einem CAN-Bus-Ende angeschlossen wird und dort noch keine Terminierung des CAN-Busses besteht, kann eine interne Terminierung mit 120  $\Omega$  zwischen den Leitungen CAN\_H und CAN\_L aktiviert werden. Die Terminierung ist unabhängig für beide CAN-Kanäle möglich.

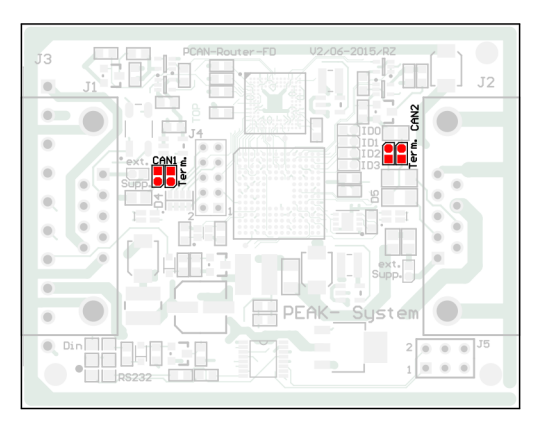

Position der Lötfelder für die Terminierung des CAN-Busses (CAN1 links, CAN2 rechts)

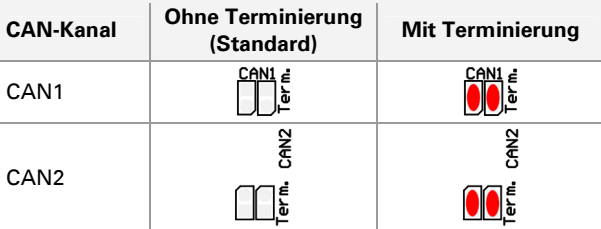

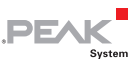

### <span id="page-14-0"></span>4 Inbetriebnahme

Der PCAN-Router FD wird durch Anlegen der Versorgungsspannung an die entsprechenden Anschlüsse eingeschaltet (siehe Kapitel [2](#page-6-0) [Anschlüsse](#page-6-0) [Seite 7](#page-6-0)). Die im Flash-Speicher enthaltene Firmware wird daraufhin ausgeführt.

Bei der Auslieferung ist der PCAN-Router FD mit einer Beispiel-Firmware versehen, die eine 1:1-Weiterleitung der CAN-Nachrichten zwischen den beiden CAN-FD-Kanälen durchführt (CAN FD ISO, 500 kbit/s nominal, 4 Mbit/s Daten). Eine eingehende CAN-Nachricht bewirkt einen Wechsel der LED-Statusanzeige für den entsprechenden CAN-Kanal zwischen grün und orange.

Der Quellcode für die Beispiel-Firmware 1\_ROUTING und weitere Beispiele befinden sich auf der mitgelieferten DVD im folgenden Verzeichniszweig:

/Develop/Microcontroller hardware/PCAN-Router FD/Example/

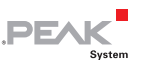

### <span id="page-15-0"></span>5 Software

Das Kapitel behandelt die Installation der GNU-ARM-Toolchain für Windows und gibt Hinweise zur Software-Library und zu den Firmware-Beispielen.

Software, Quellcode und Zusatzinformation befinden sich auf der mitgelieferten DVD im folgenden Verzeichniszweig:

/Develop/Microcontroller hardware/PCAN-Router FD/

#### 5.1 GNU-ARM-Toolchain installieren

<span id="page-15-1"></span>Um die Code-Beispiele und selbst erstellten Firmwarecode unter Windows zu kompilieren, installieren Sie die mitgelieferte GNU-ARM-Toolchain auf ihrem Computer. Die Toolchain ist eine Zusammenstellung von Werkzeugen zur Entwicklung von Anwendungen für ARM-Prozessoren und entsprechende Mikrocontroller unter Windows. Die Zusammenstellung enthält einen Compiler für C und C++ sowie Make-Utilities.

Systemvoraussetzung: Windows 10, 8.1, 7 (32-/64-Bit)

So installieren Sie die Toolchain:

- 1. Wechseln Sie aus dem oben genannten Verzeichniszweig der mitgelieferten DVD in das Unterverzeichnis Compiler.
- 2. Führen Sie das Installationsprogramm für GCC ARM Embedded aus (gcc-arm-none-eabi-\*.exe) und befolgen Sie die Anweisungen. Achten Sie darauf, dass auf der Abschlussseite die Option **Add path to environment variable** aktiviert ist.

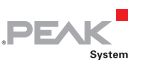

3. Führen Sie im Anschluss das Installationsprogramm für die PEAK-System Make Utilities aus (PEAK-MakeUtils\*.exe) und befolgen Sie die Anweisungen.

Von den Installationsprogrammen werden Suchpfade für die ausführbaren Dateien in der Systemumgebung angelegt. Diese neuen Suchpfade sind erst für anschließend geöffnete Programme und Eingabeaufforderungen wirksam.

### 5.2 Library

<span id="page-16-0"></span>Zur Unterstützung der Entwicklung von Anwendungen für den PCAN-Router FD steht die Library libPCAN-Router FD \*.a als Binärdatei zur Verfügung (\* steht für die Versionsnummer). Mit Hilfe der Library können Sie auf alle Ressourcen des PCAN-Router FD zugreifen. Die Library ist in den Header-Dateien (\*.h) dokumentiert, die sich im Unterverzeichnis inc des jeweiligen Beispielverzeichnisses befinden.

### <span id="page-16-1"></span>5.3 Firmware-Beispiele

Auf der DVD enthält das Unterverzeichnis Example Quellcode für mehrere Firmware-Beispiele, die Sie direkt verwenden und testen sowie als Grundlage für eigene Firmware verwenden können.

Bei der Auslieferung ist der PCAN-Router FD mit der Beispiel-Firmware 1\_ROUTING versehen, die eine 1:1-Weiterleitung der CAN-Nachrichten zwischen den beiden CAN-FD-Kanälen durchführt (CAN FD ISO, 500 kbit/s nominal, 4 Mbit/s Daten). Eine eingehende CAN-Nachricht bewirkt einen Wechsel der LED-Statusanzeige für den entsprechenden CAN-Kanal zwischen grün und orange.

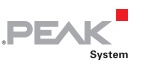

#### <span id="page-17-0"></span>5.3.1 Firmware-Beispiel kompilieren

So kompilieren Sie ein Firmware-Beispiel unter Windows:

- 1. Kopieren Sie von der mitgelieferten DVD aus dem Unterverzeichnis Example das Verzeichnis des gewünschten Beispiels auf die lokale Festplatte.
- 2. Öffnen Sie über das Windows-Startmenü eine **Eingabeaufforderung**. Alternativ können Sie die Tastenkombination  $\mathbb{H}$  + R betätigen und cmd.exe als auszuführendes Programm angeben.
- 3. Wechseln Sie in der Eingabeaufforderung in das zuvor kopierte Verzeichnis.
- 4. Führen Sie den folgenden Befehl aus, damit die Zielverzeichnisse (u. a. out) von früher erzeugten Dateien bereinigt werden:

make clean

5. Führen Sie die den folgenden Befehl aus, um das Firmware-Beispiel neu zu kompilieren:

make all

Wenn der Kompiliervorgang ohne Fehler beendet worden ist ("Errors: none"), finden Sie im Unterverzeichnis out die Firmware-Datei mit der Endung .bin, die Sie für ein Firmware-Upload auf den PCAN-Router FD verwenden können.

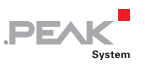

### <span id="page-18-0"></span>6 Firmware-Upload per CAN

Der Mikrocontroller im PCAN-Router FD wird per CAN mit einer neuen Firmware versehen. Im Lieferumfang befindet sich das Windows-Programm PCAN-Flash, mit dem die Firmware vom Computer an den PCAN-Router FD übertragen wird.

#### <span id="page-18-1"></span>6.1 Systemvoraussetzungen

Damit der PCAN-Router FD mit neuer Firmware versehen werden kann, müssen folgende Voraussetzungen gegeben sein:

- CAN-Interface der PCAN-Reihe für den Computer (z. B. PCAN-USB)
- CAN-Verkabelung zwischen dem CAN-Interface und dem PCAN-Router FD mit korrekter Terminierung (jeweils 120  $\Omega$  an beiden Enden des CAN-Busses)
- $-$  Betriebssystem Windows 10, 8.1, 7 (32-/64-Bit)
- Falls Sie mehrere PCAN-Router FD am selben CAN-Bus mit neuer Firmware versehen wollen, müssen Sie an den Routern jeweils eine ID einstellen. Siehe dazu Abschnitt [3.1](#page-10-0) [4-Bit-](#page-10-0)[Kodierung](#page-10-0) [Seite 11](#page-10-0).

#### <span id="page-18-2"></span>6.2 Hard- und Software vorbereiten

- Gehen Sie für die Vorbereitung der Hardware die folgenden Punkte durch:
	- 1. Schalten Sie den PCAN-Router FD aus, indem Sie ihn von der Spannungsversorgung trennen.

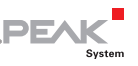

2. Stellen Sie an den Anschlüssen des PCAN-Router FD eine Verbindung zwischen "Boot" und der Spannungsversorgung  $(J_{b1}''$ , "U<sub>b2</sub>" oder "U<sub>b</sub>") her.

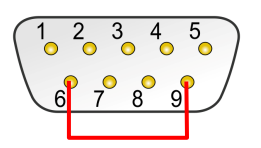

Verbindung am D-Sub-Anschluss CAN1 zwischen den Pins 6 und 9

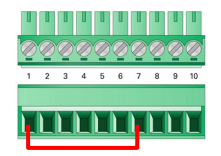

Verbindung an der Schraubklemmenleiste zwischen Klemmen 1 und 7

Durch diese Maßnahme wird später der Anschluss "Boot" mit einem High-Pegel versehen.

- 3. Verbinden Sie einen CAN-Bus des PCAN-Router FD mit einem am Computer installierten CAN-Interface. Achten Sie auf die korrekte Terminierung der CAN-Verkabelung  $(2 \times 120 \Omega)$ .
- **Achtung!** Kurzschlussgefahr! Ein CAN-Kabel mit D-Sub-Anschlüssen darf keine Verbindung auf Pin 6 haben, wie dies z. B. bei einem 1:1-Kabel der Fall ist. Bei anderen CAN-Knoten (wie z. B. einem CAN-Interface der PCAN-Reihe) kann auf dieser Leitung die Masse liegen. Eine Beschädigung oder Zerstörung der Elektronik ist die mögliche Folge.

Gehen Sie für die Vorbereitung der Software die folgenden Punkte durch:

- 1. Wechseln Sie auf der mitgelieferten DVD in das folgende Verzeichnis: /Develop/Microcontroller hardware/PCAN-Router FD/
- 2. Kopieren Sie das Unterverzeichnis PcanFlash auf die lokale Festplatte.

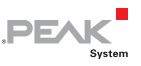

Die enthaltene Windows-Software zum Übertragen der Firmware per CAN (PcanFlash.exe) kann nur von Datenträgern gestartet werden, die auch beschreibbar sind.

#### <span id="page-20-0"></span>6.3 Firmware übertragen

- Der Ablauf für den Upload einer neuen Firmware zum PCAN-Router FD ist wie folgt:
	- 1. Stellen Sie sicher, dass zwischen den Anschlüssen "Boot" und "U<sub>b1</sub>", "U<sub>b2</sub>" oder "U<sub>b</sub>" des PCAN-Router FD eine Verbindung besteht (Details: siehe oben).
	- 2. Schalten Sie den PCAN-Router FD ein, indem Sie eine Versorgungsspannung anlegen.

Bedingt durch den High-Pegel am Anschluss "Boot" startet der PCAN-Router FD den CAN-Bootloader. Dies ist erkennbar an den Status-LEDs:

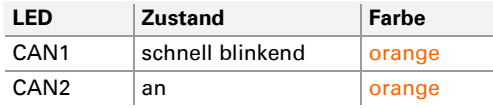

- 3. Führen Sie unter Windows das Programm PcanFlash.exe von der lokalen Festplatte aus.
- 4. Klicken Sie auf die Schaltfläche <sup>1</sup> (Options), um das entsprechende Dialogfenster aufzurufen.
- 5. Wählen Sie in der Dropdown-Liste **Hardware Profile** den Eintrag **PCAN-Router FD**.

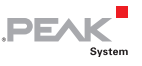

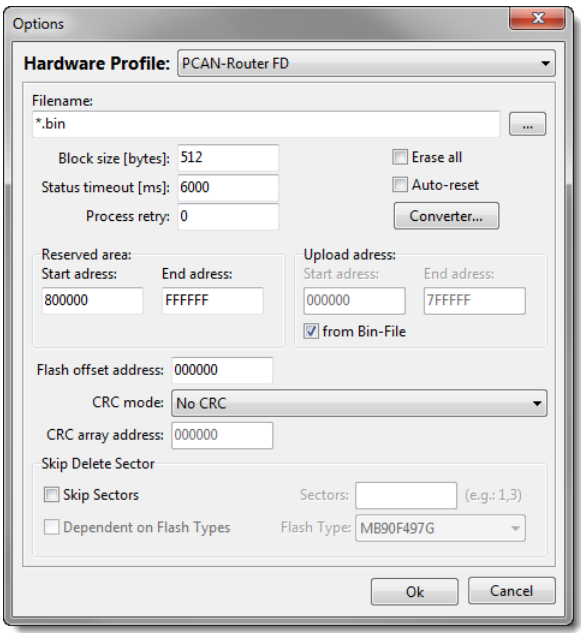

- 6. Betätigen Sie neben dem Feld **File name** die Schaltfläche **…** um die gewünschte Firmware-Datei (\*.bin) für den Upload auszuwählen.
- 7. Betätigen Sie die Schaltfläche **OK**.
- 8. Stellen Sie sicher, dass das Programm PCAN-Flash eine Verbindung mit 500 kbit/s zum vorhandenen CAN-Interface am Computer hat.

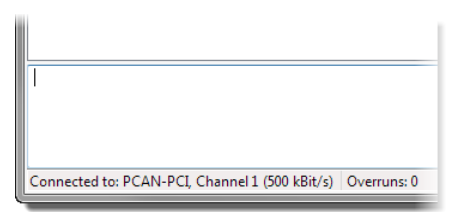

PCAN-Flash: Anzeige einer Verbindung in der Statuszeile unten links

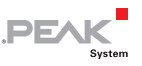

Falls nicht, drücken Sie die Schaltfläche  $\neq$  (Connect), um im entsprechenden Dialogfenster die Auswahl zu ändern.

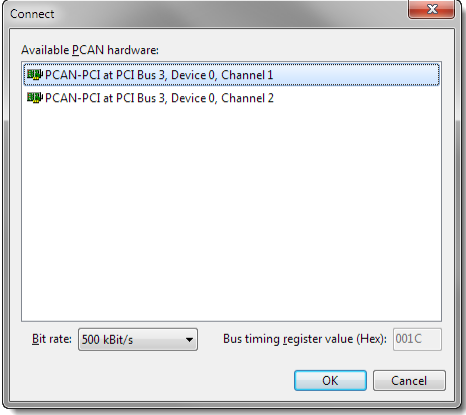

9. Betätigen Sie die Schaltfläche (Detect), um den am CAN-Bus angeschlossenen PCAN-Router FD zu detektieren.

Im Hauptfenster erscheint ein Eintrag für den PCAN-Router FD.

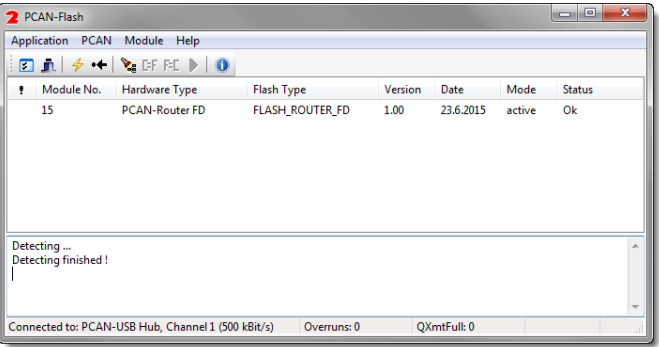

- 10. Wählen Sie den Eintrag für den PCAN-Router FD aus.
- 11. Betätigen Sie die Schaltfläche (Program) um den Upload der neuen Firmware zum PCAN-Router FD zu starten.

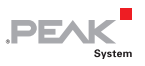

Beachten Sie die Statusanzeige im unteren Fensterbereich. Der Vorgang war erfolgreich, wenn als letzte Meldung "Flashing of module(s) finished!" erscheint.

- 12. Trennen Sie die Spannungsversorgung vom PCAN-Router FD.
- 13. Trennen Sie am PCAN-Router FD die Verbindung zwischen "Boot" und der Spannungsversorgung  $U_{b1}$ ", "U<sub>b2</sub>" oder  $U_{\rm b}$ ").

Sie können den PCAN-Router FD nun mit der neuen Firmware verwenden.

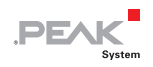

## <span id="page-24-0"></span>7 Technische Daten

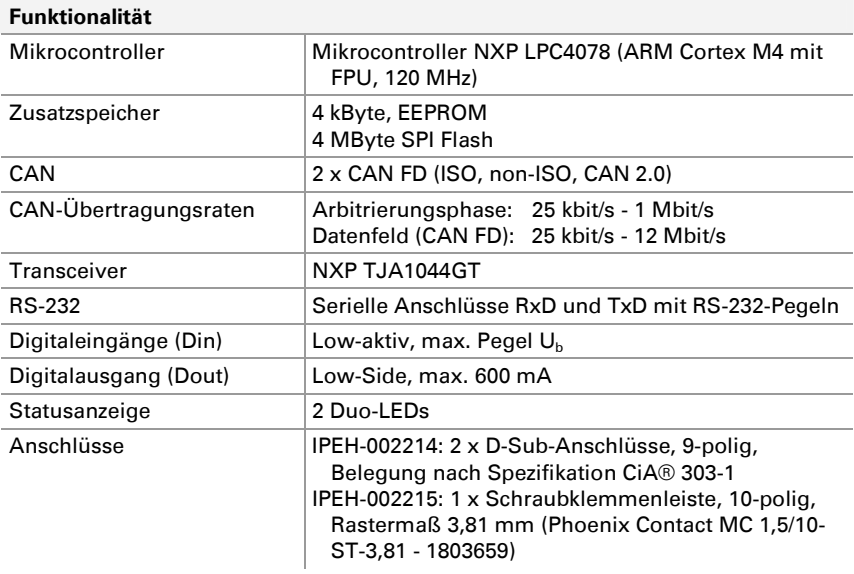

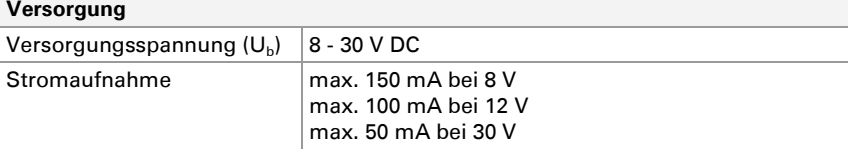

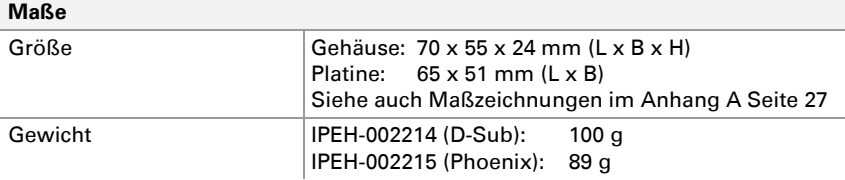

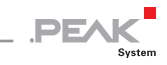

#### **Umgebung**

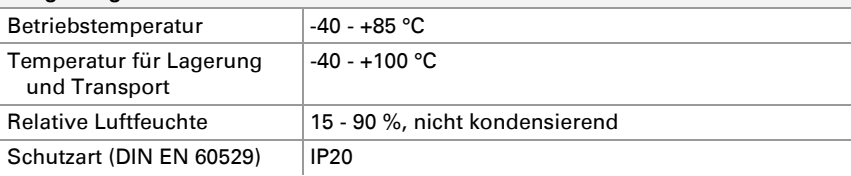

#### **Konformität**

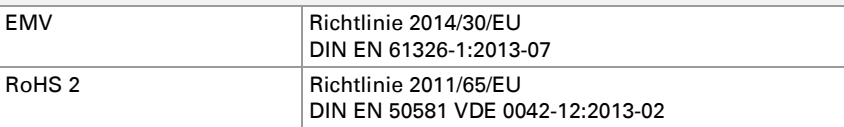

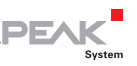

## <span id="page-26-0"></span>Anhang A CE-Zertifikat

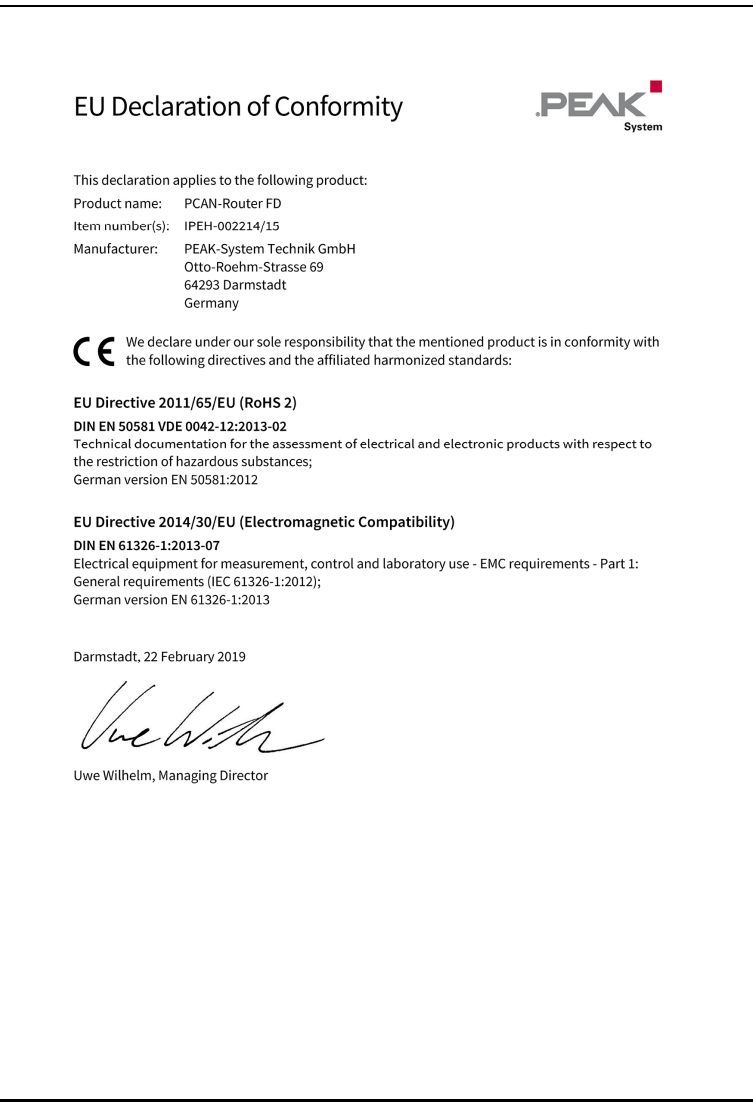

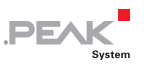

## <span id="page-27-0"></span>Anhang B Maßzeichnungen

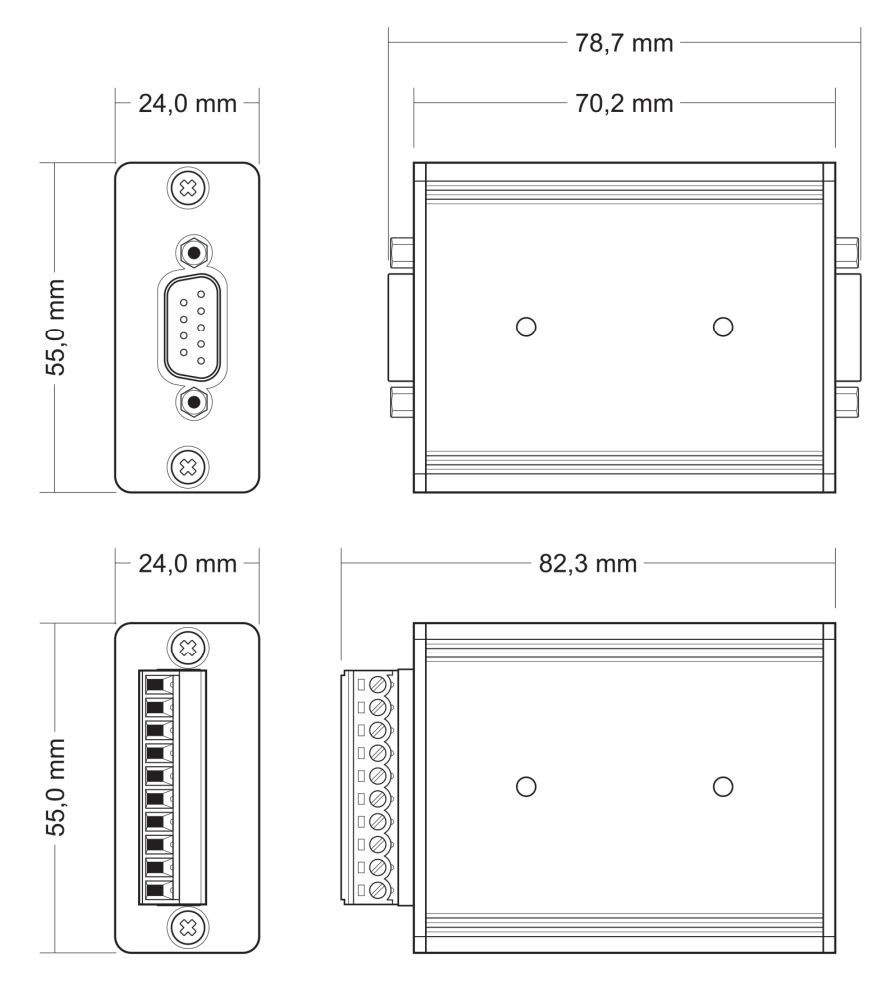

Die Abbildungen entsprechen nicht der Originalgröße.